## **How to Enable Security on Wireless Network**

To setup wireless on your router and secure your wireless network, please follow these steps:

**Step 1.** Open your Web browser and enter the IP address of the DAP-1353 (192.168.0.50). Enter user name (admin) and password should be left blank. Click the 'Login' button.

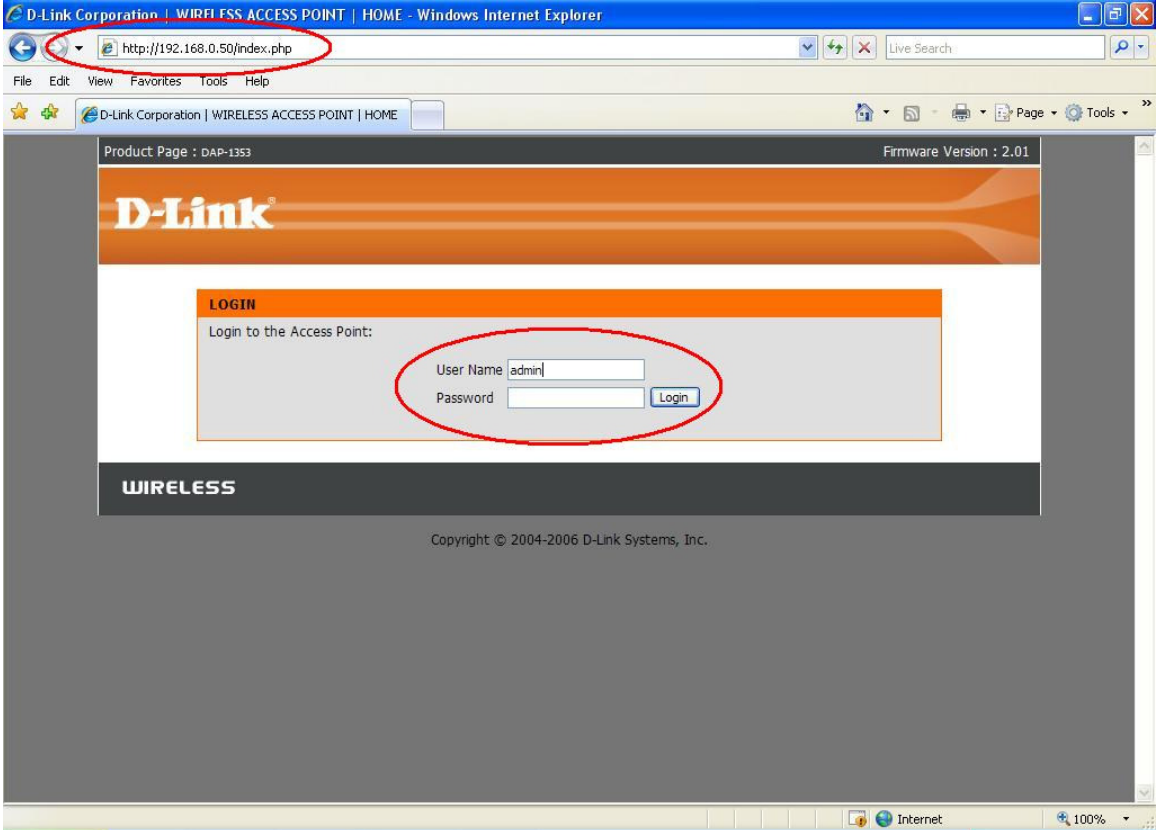

.

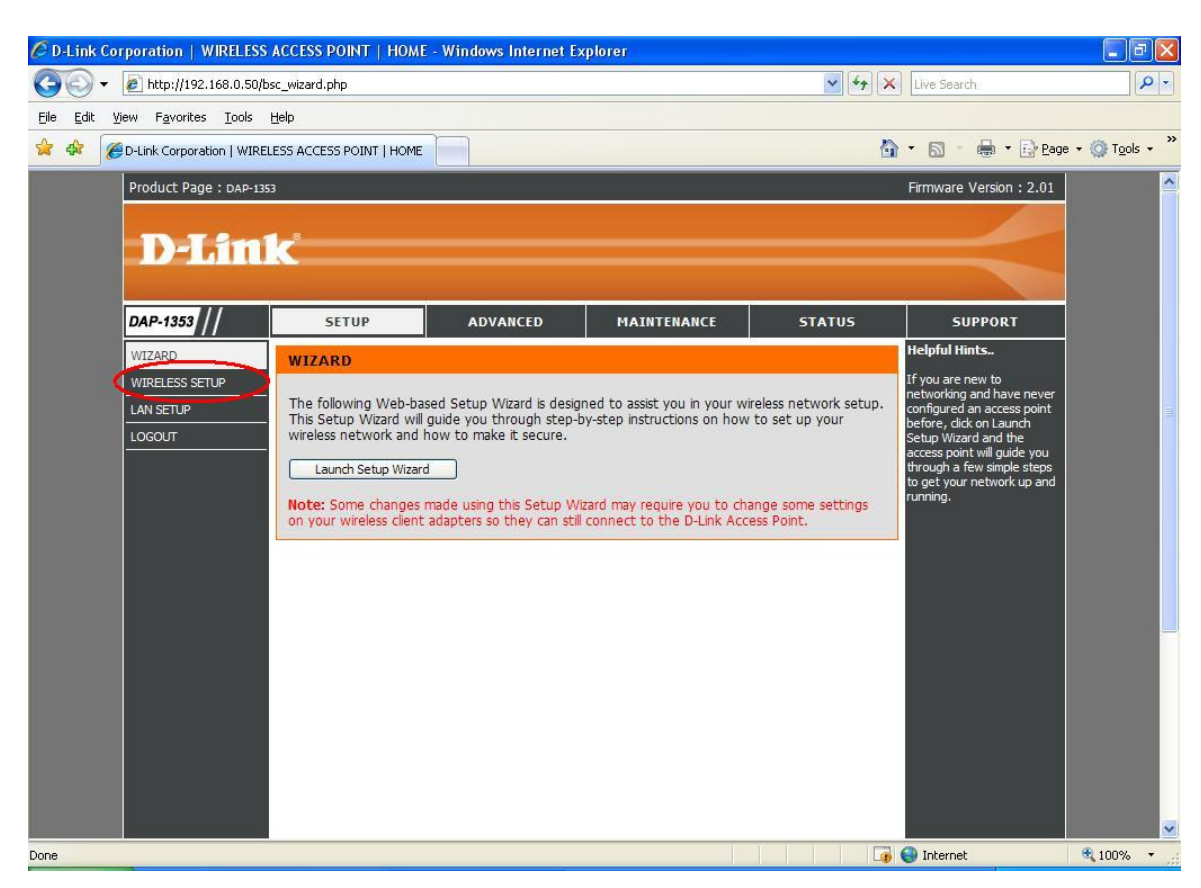

**Step 2.** Click on the Wireless Setup button on the left side of your screen.

**Step 3.** Make sure the Operation Mode is Access Point. Your wireless network name is the name of the network which will be broadcasted to the computers. You can change this to anything you want.

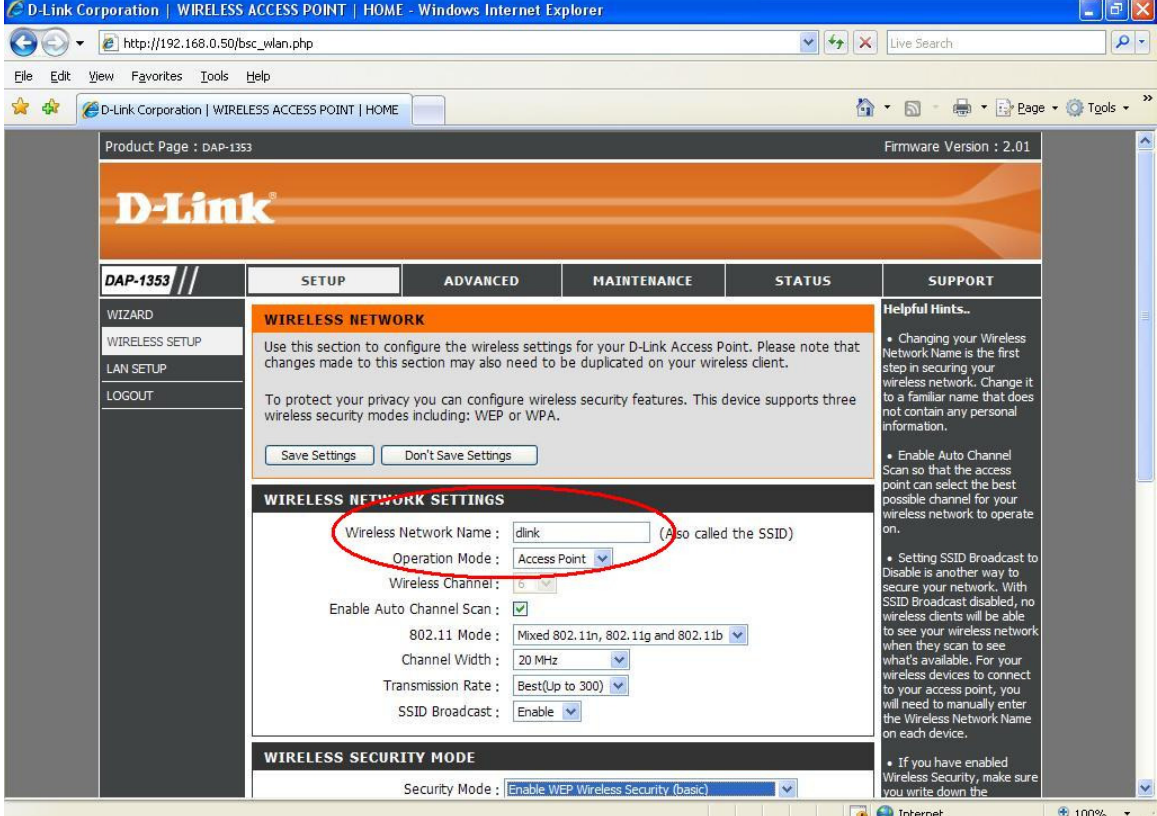

**Step 4.** Set the Security Mode to: Enable WEP Wireless Security (Basic)

**Step 5.** Set the Authentication to 'Open'.

WEP Encryption – choose 64 bit or 128 bit. 64 bit encryption requires a 10 character HEX key 128 bit encryption requires a 26 character HEX key (HEX characters include numbers from 0 to 9 and letters from A to F).

Set the Key Type to HEX.

Enter the WEP key 1: your HEX key goes here.

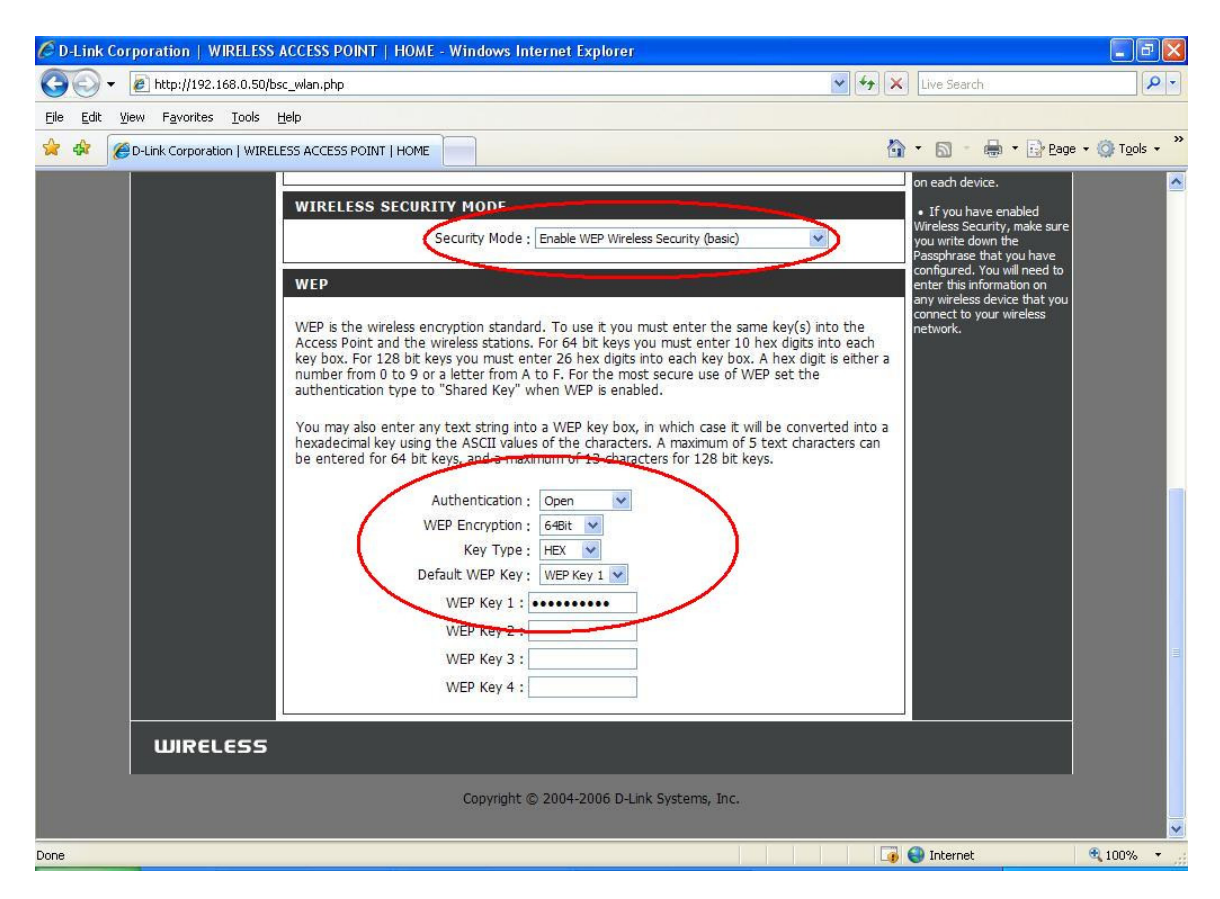

**Step 6.** Click on the 'Save Settings' button to write the changes to memory and activate them.

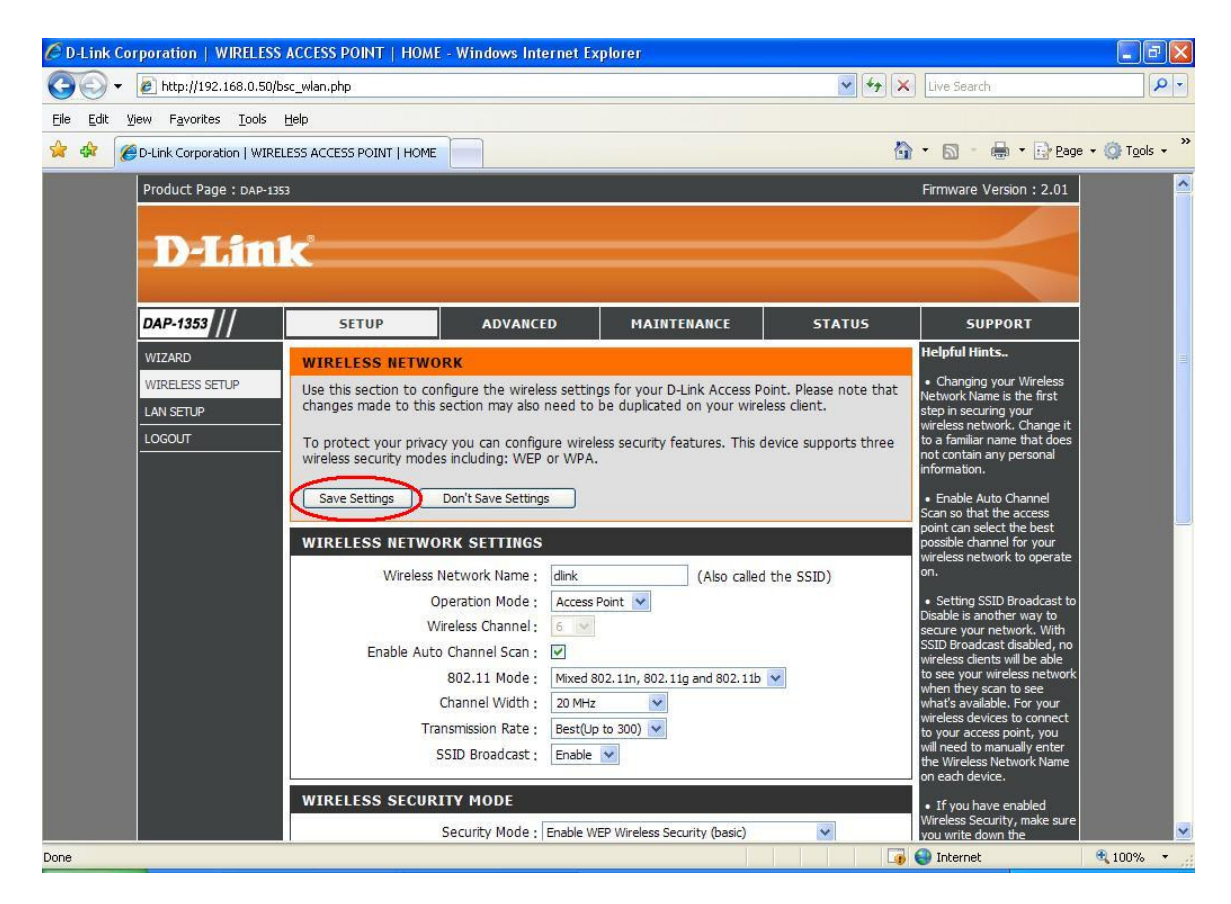